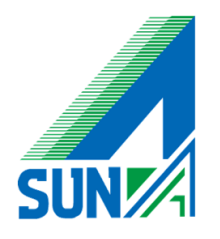

# Symantec System Recovery バックアップ確認・復元方法について

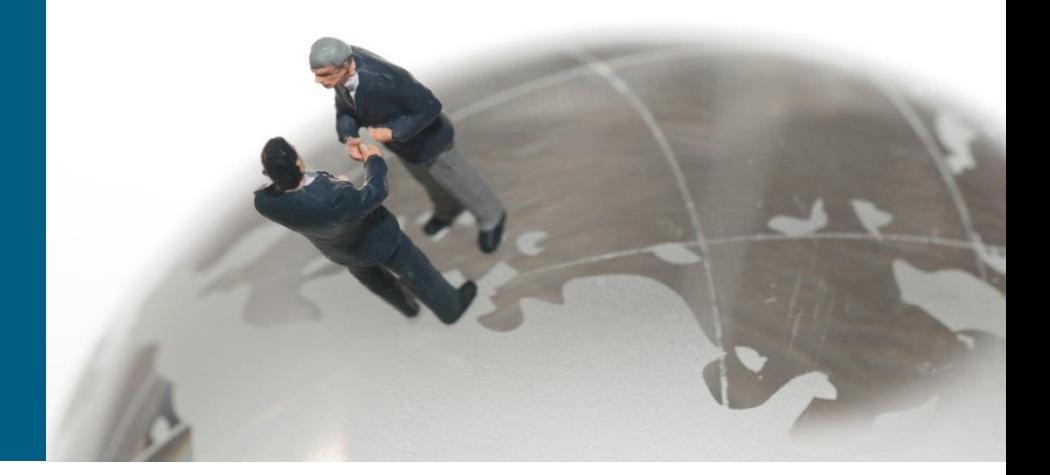

## Symantec system recovery バックアップ確認

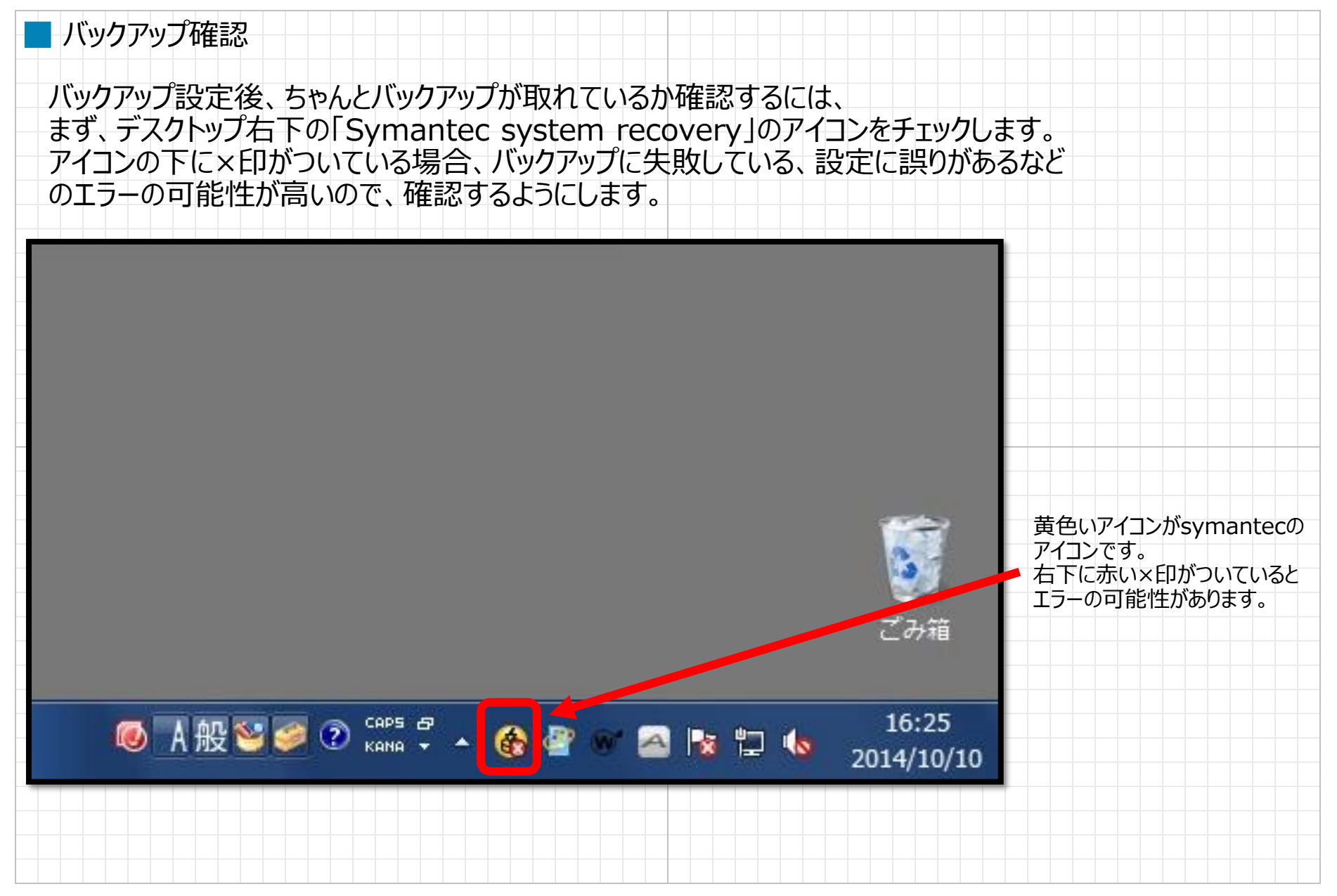

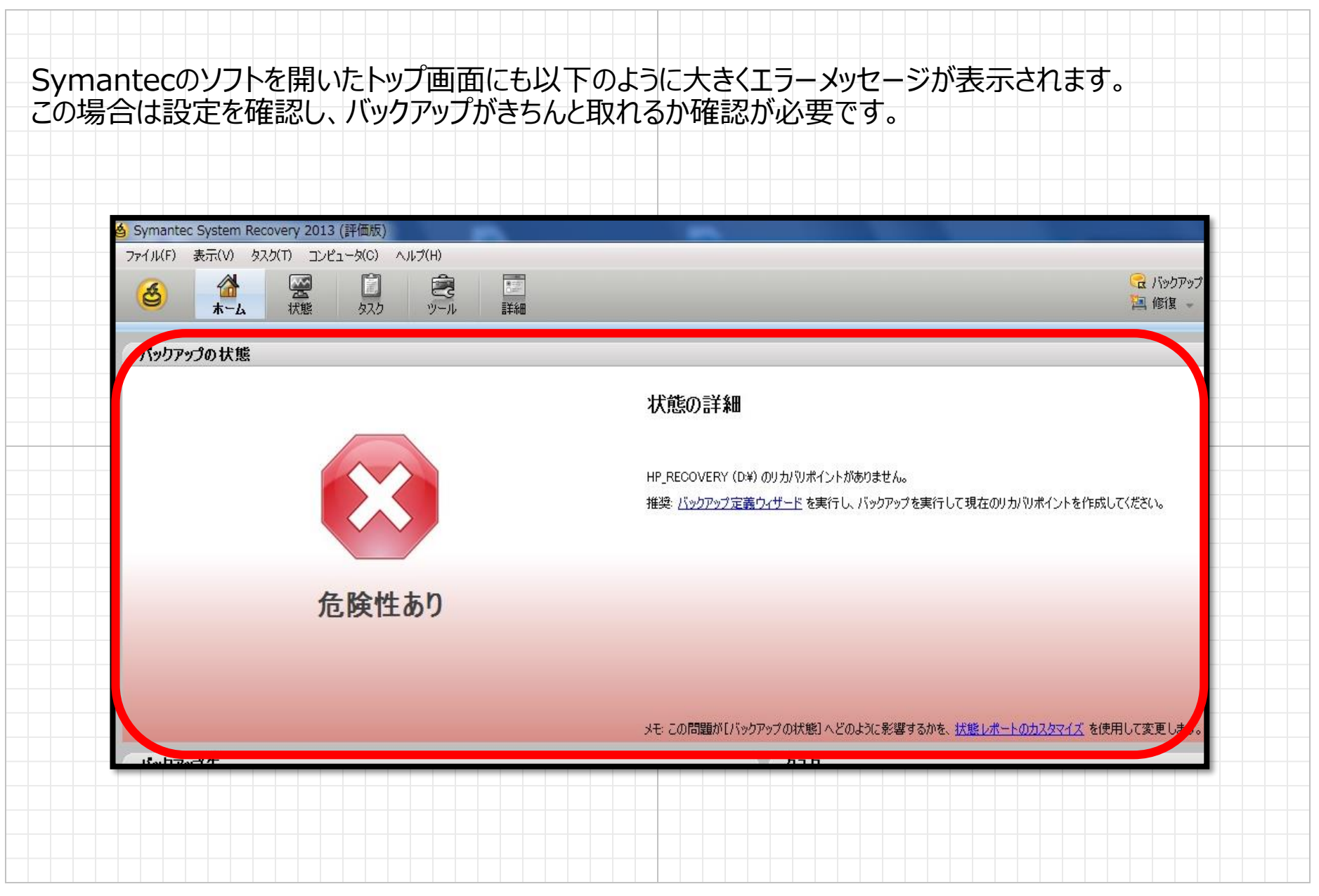

© 2012 Suna, Inc. All rights reserved.

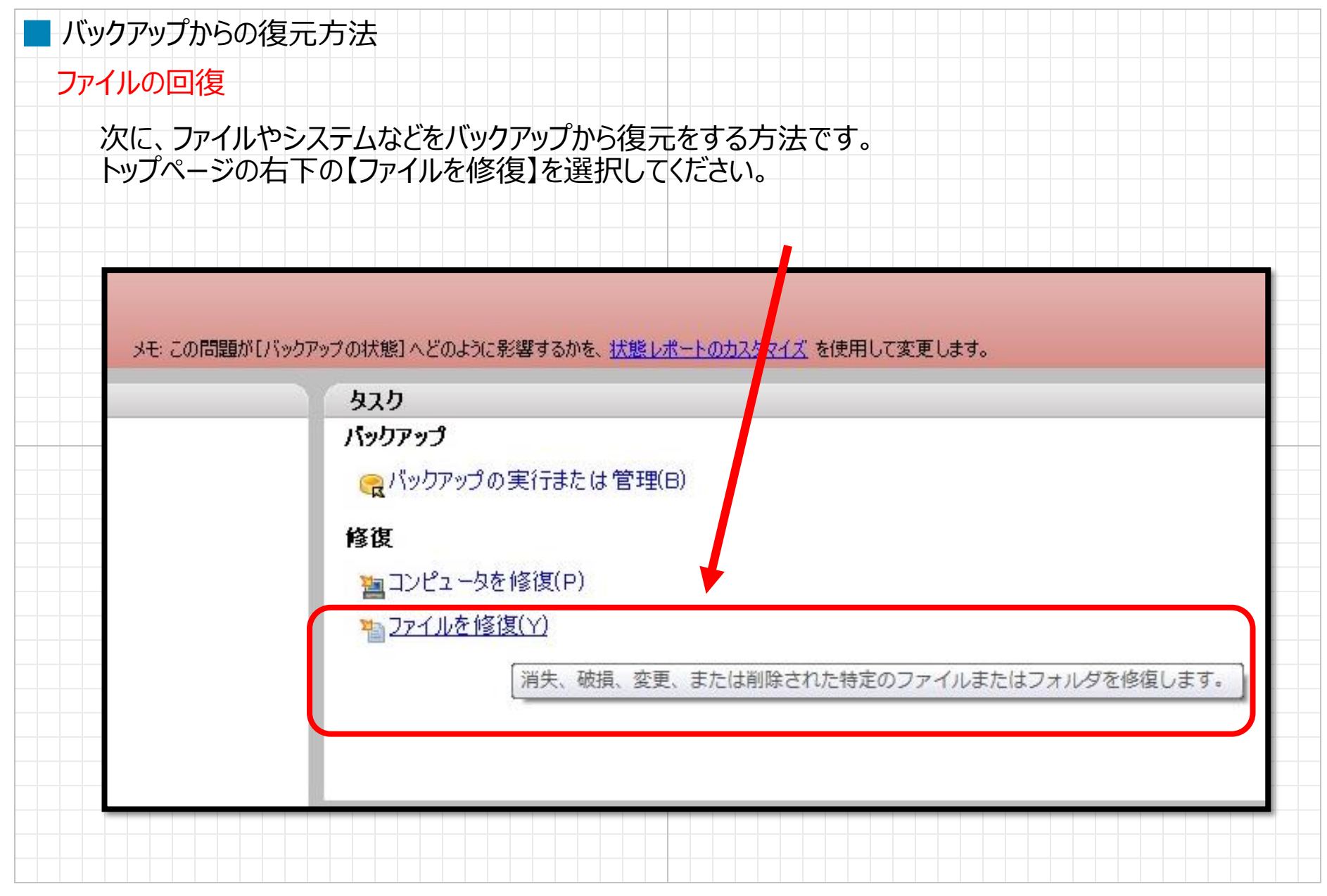

## ■ バックアップからの復元方法 ファイルの回復バックアップしたファイル・フォルダを【検索】から探し、 ファイル・フォルダを選択し、【ファイルの修復】をクリックしてください。 ☆ ファイルを修復  $\mathbf{x}$ ファイル(F) 編集(E) 表示(V) タスク(T) ヘルプ(H) いファイルの修復  $\triangleleft$ ▶ 2 | マ すべてのバージョンを 読 。 『 整列基準 ▼ 検索 修復するファイルを検索(D: くファイル名のすべてまたは一部を入力 ファイルやフォルダ  $\star$ 検索(S) リカバリポイント 詳細な検索(K) 名前 サイズ 変更日 フォルダ Tマイドキュメント.Ink 842 /  $\sqrt{4}$  | 2014/09/05 16:41 <デスクトップフォルダ>¥ **BURNER STARTING** <u>a da bayan sa sa san an dagan ta daga daga daga daga an san a</u> <u> David Barbara (Barbara)</u>  $\leftarrow$ m

1573 個のファイルが見つかりました

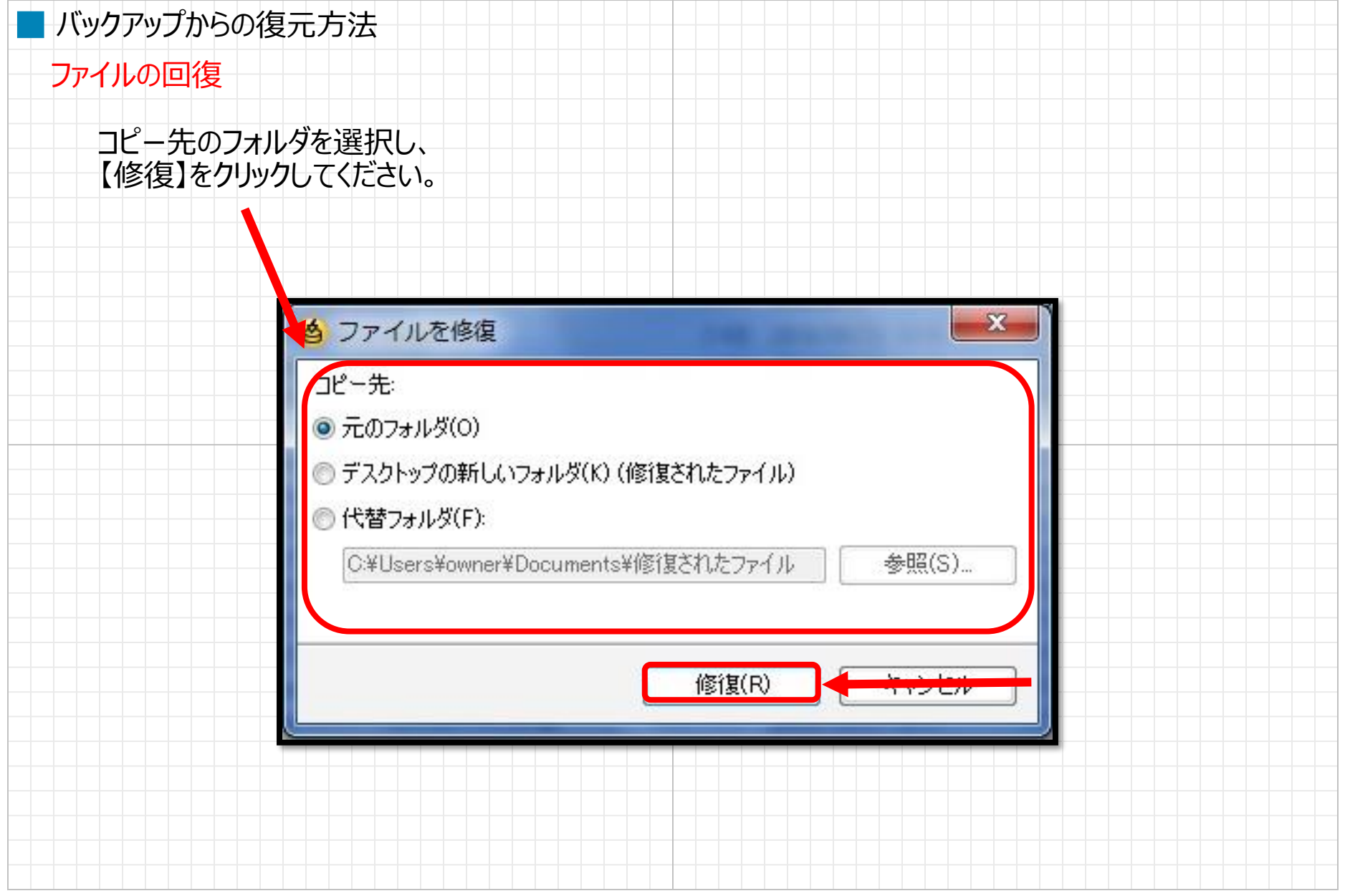

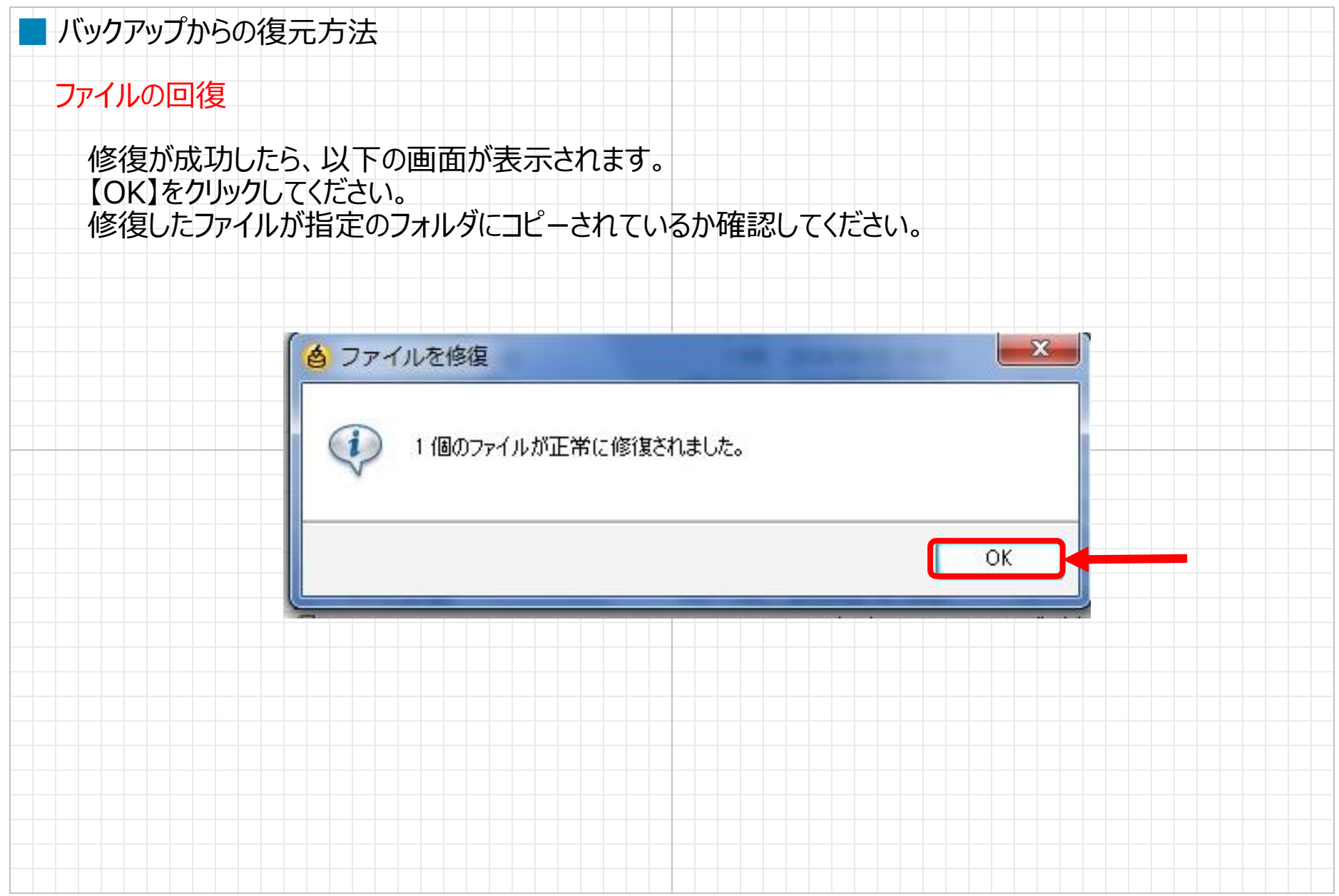

■ バックアップからの復元方法 コンピュータの回復次に、コンピュータやCドライブ本体などをバックアップから復元をする方法です。 トップページの右下の【コンピュータを修復】を選択してください。 メモニンの問題が「バックアップの状態」へどのように影響するかを、状態レポートのカプタマイズを使用して変更します。 タスク バックアップ Cdパックアップの実行または管理(B) 修復 **聖コンピュータを修復(P)** 2 ファイルを修復(Y) 消失、破損、変更、または削除された特定のファイルまたはフォルダを修復します。

# ■ バックアップからの復元方法

コンピュータの回復

リカバリポイントが表示されます。復元したいポイントを選択し、 【今すぐ修復】をクリックしてください。

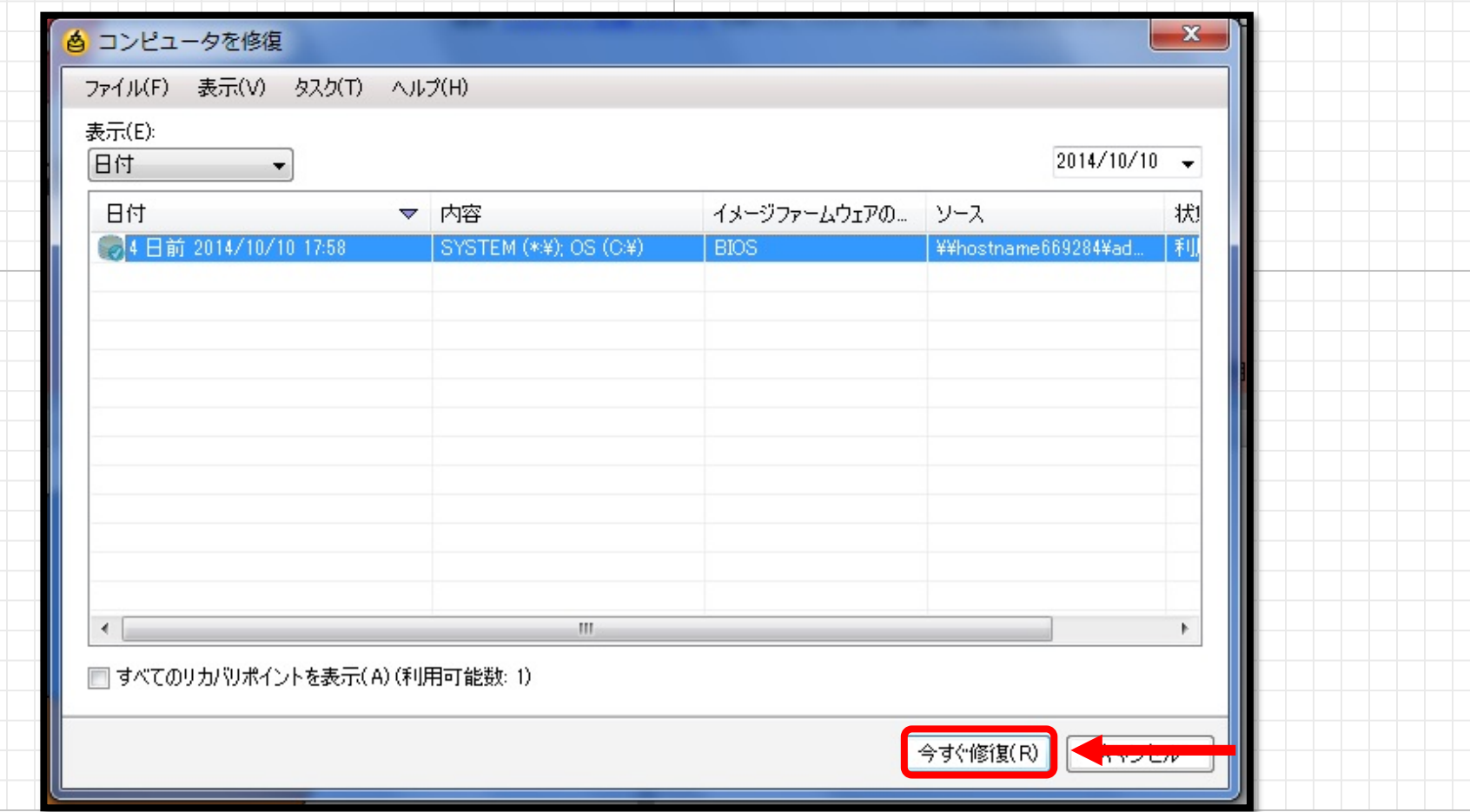

© 2012 Suna, Inc. All rights reserved.

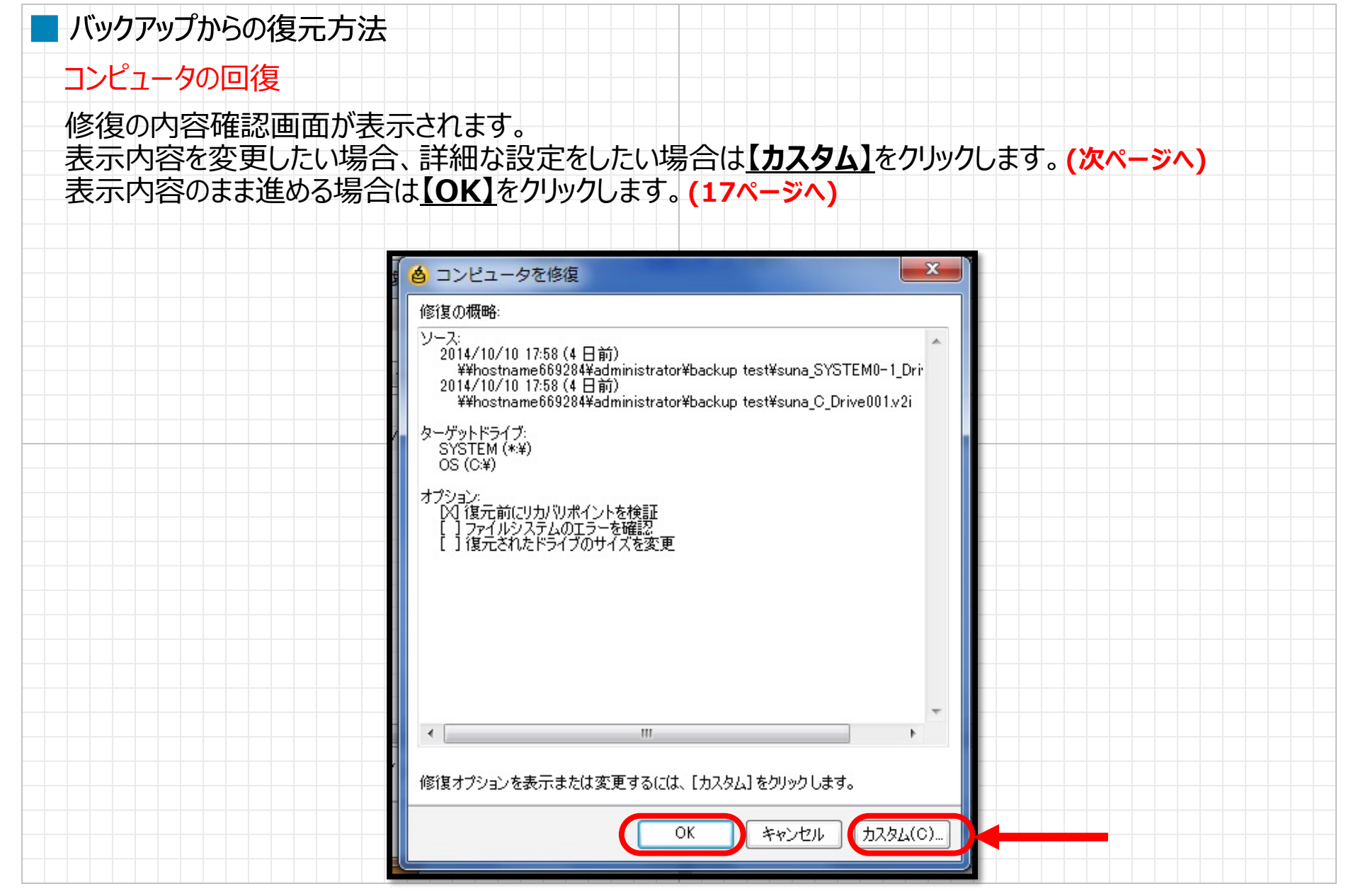

10 © 2012 Suna, Inc. All rights reserved.

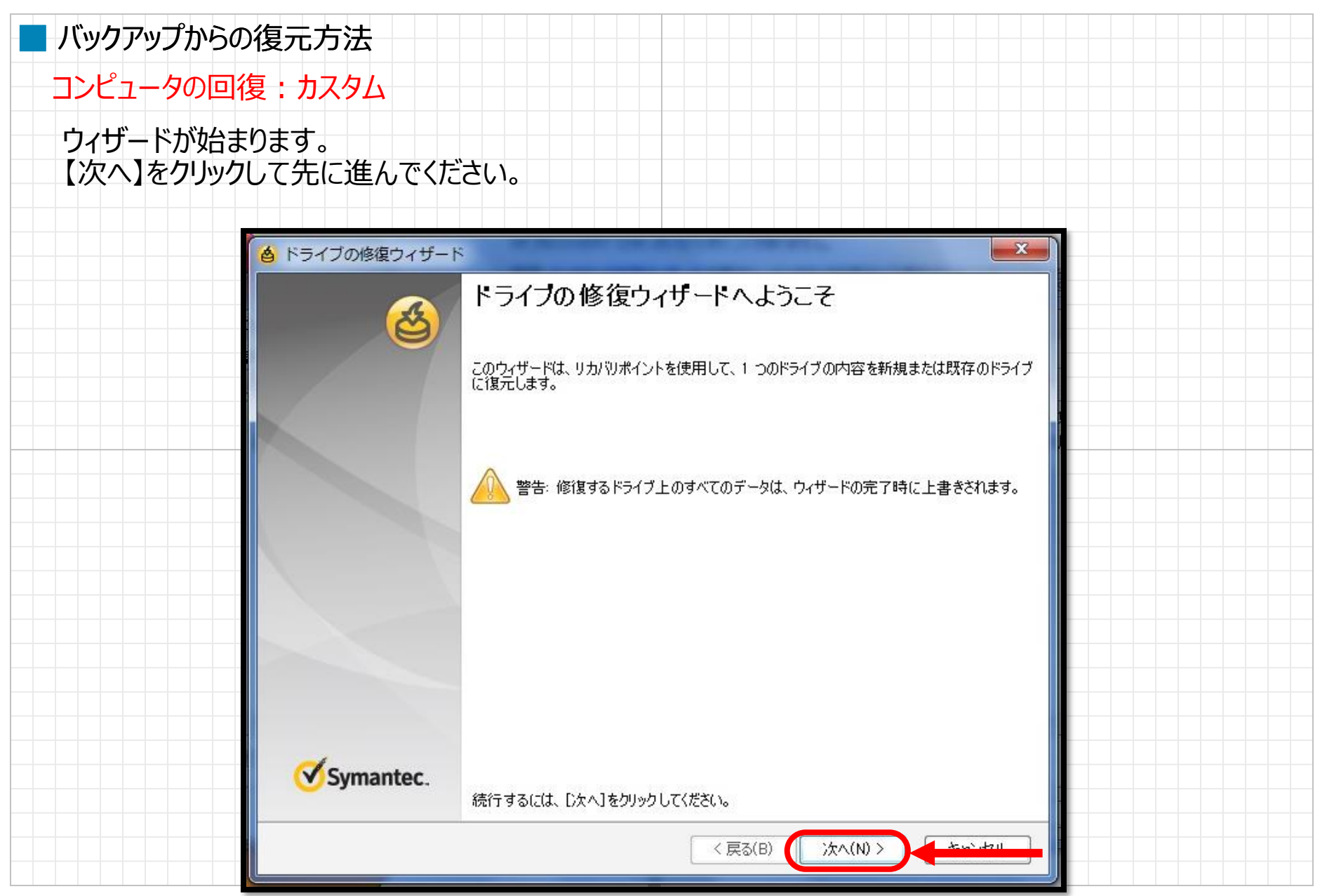

11 © 2012 Suna, Inc. All rights reserved.

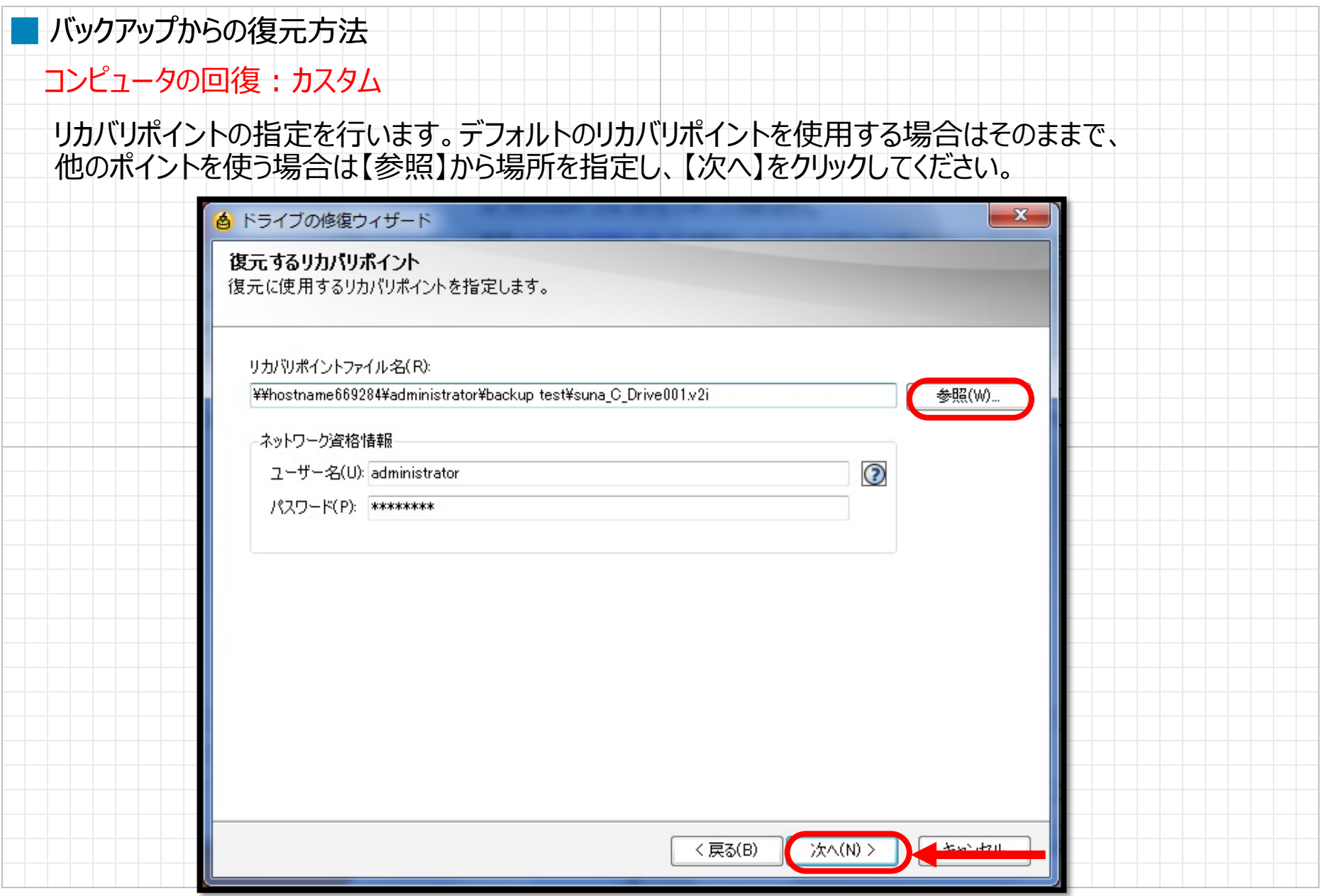

# ■ バックアップからの復元方法

コンピュータの回復 : カスタム

リカバリポイントの復元場所を指定します。 指定し、【次へ】をクリックしてください。(基本、リカバリする予定のドライブを選択)

#### ▲ ドライブの修復ウィザード

ターゲットドライブ リカバリポイントの復元場所を指定します。

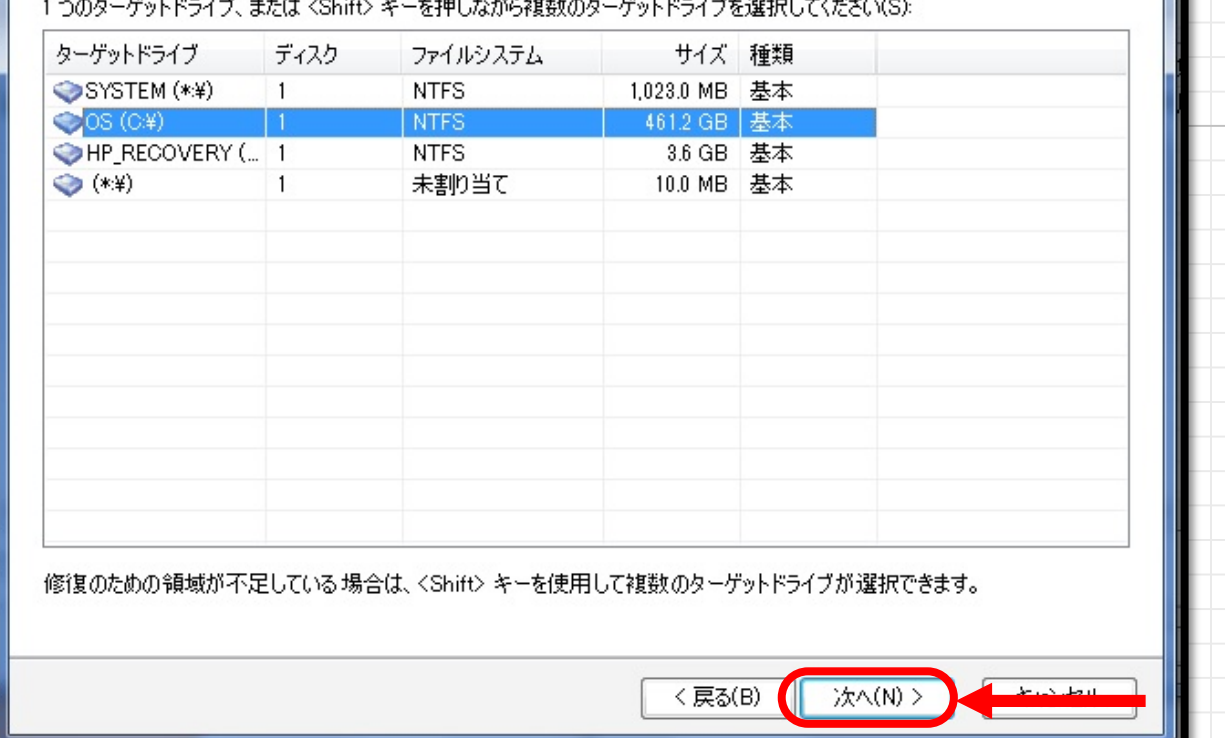

 $\mathbf{x}$ 

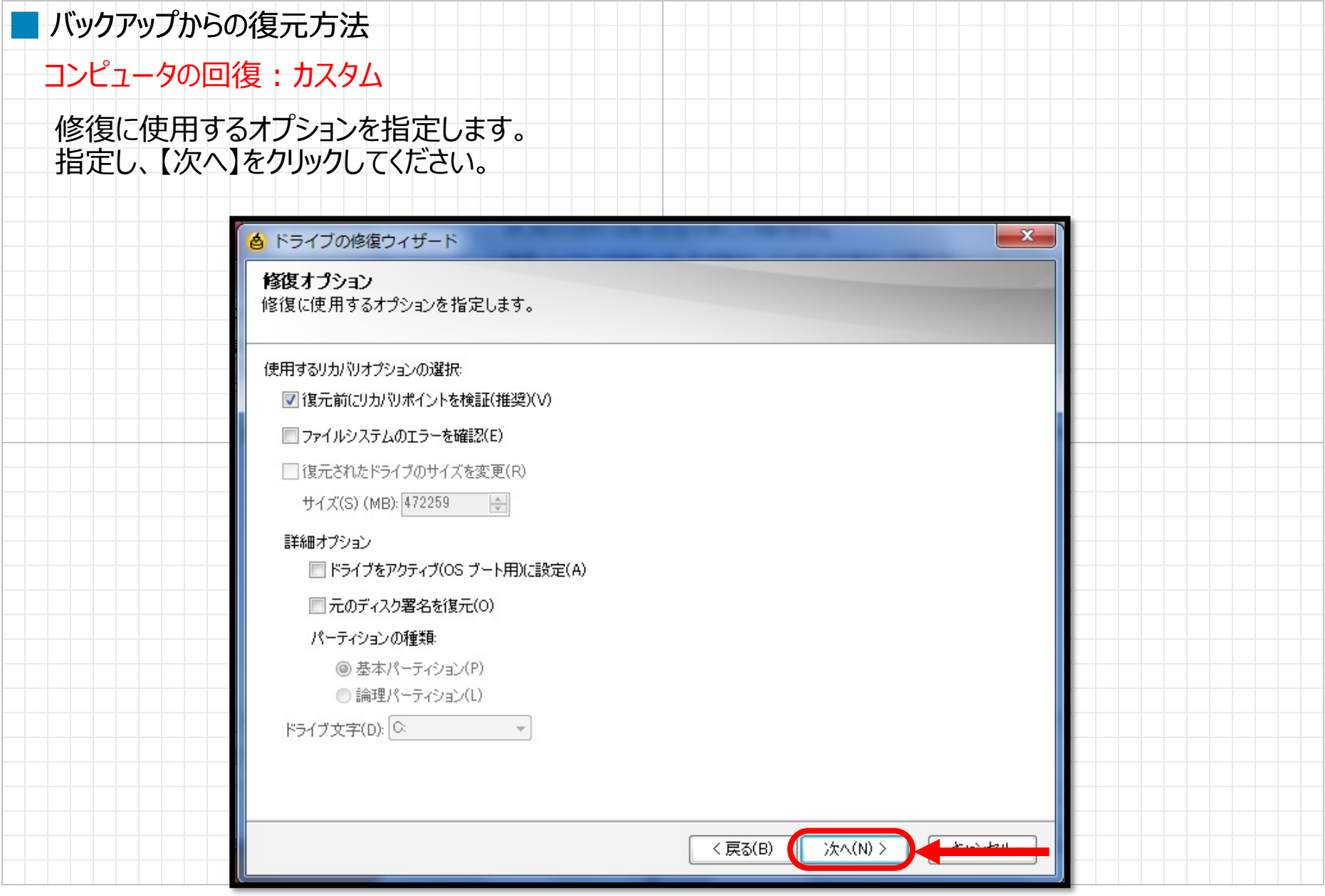

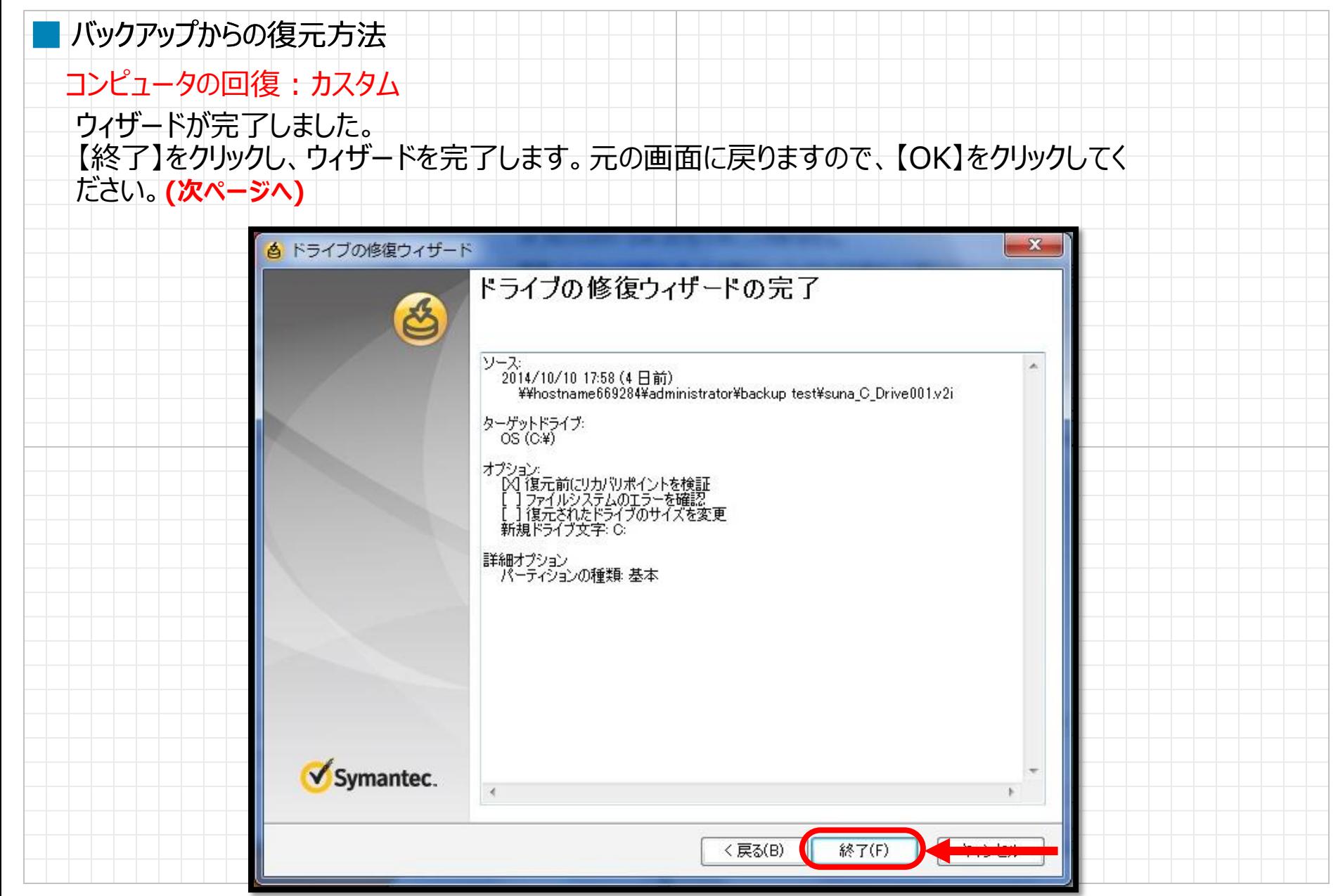

15 © 2012 Suna, Inc. All rights reserved.

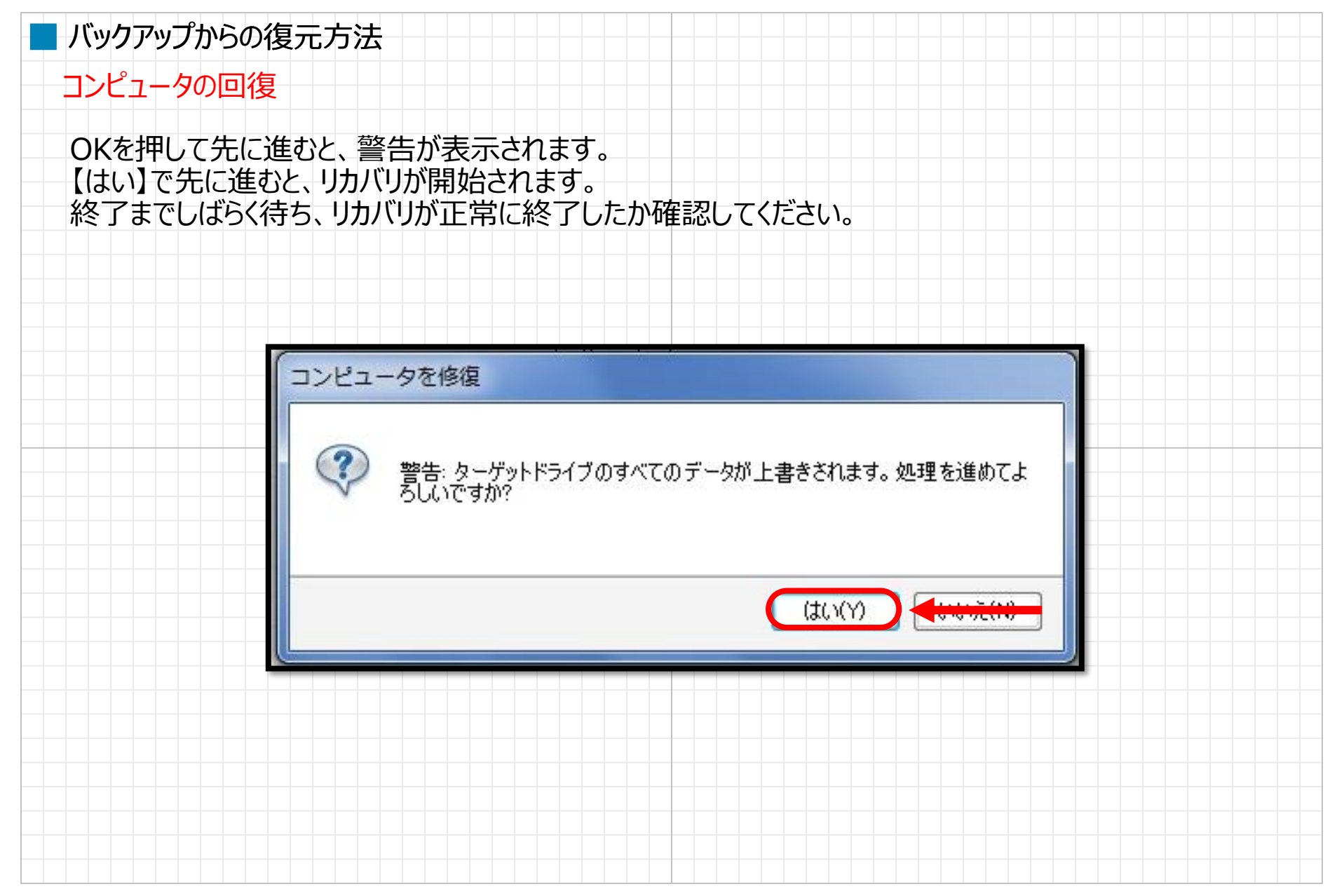

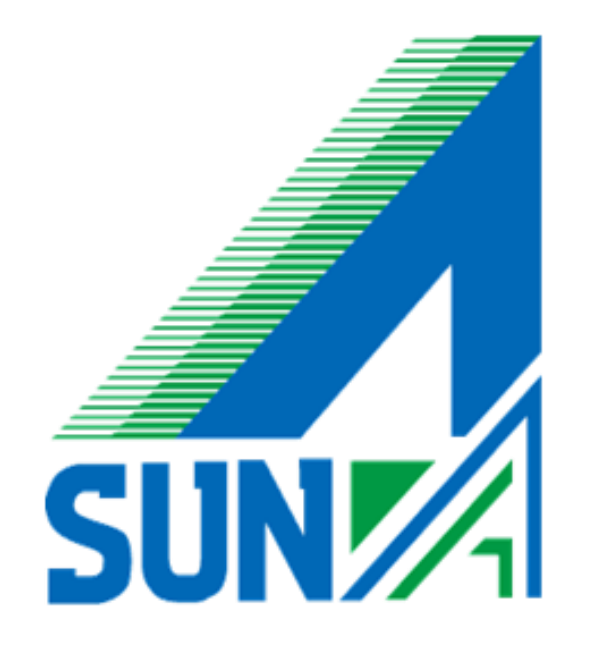